## **AATQ – Procédure – Nouveau membre – Ouverture de compte et Paiement AATQ – How to – New Member – Account Opening and Payment**

- 1 Rendez-vous au www.aatq.org et appuyer sur **Devenir membre**
- 1 Visit www.aatq.org and click on *Become a Member*

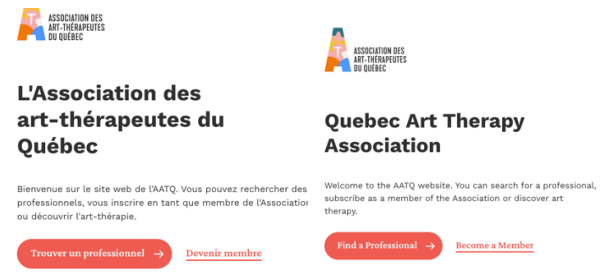

- 2 Déterminer le type de membre et par la suite, cliquer sur **Faire une demande**
- *2 - Determine the type of member and then click on Apply*

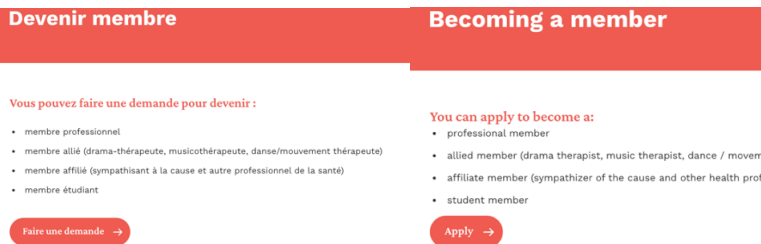

3 – Vous arriverez sur **Inscription Membre**. Compléter les informations demandées

- 1

*3 – You will arrive on Member Register. Complete the requested information*

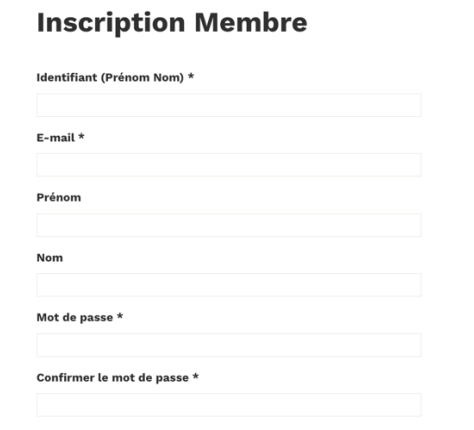

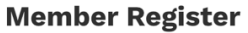

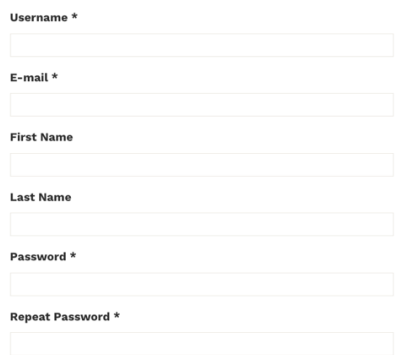

- 4 Choisir le type d'adhésion
- *4 – Choose the type of membership*
	- **O** Membre Professionnel 140\$ / 1 An
	- Membre Allié 125\$ / 1 An
	- Membre Affilié 95\$ / 1 An
	- Membre Étudiant 55\$ / 1 An
- Professional Member 140\$ / 1 Year
- Allied Member 125\$ / 1 Year
- Affiliate member 95\$ / 1 Year
- Student Member 55\$ / 1 Year
- 5 Compléter les informations pour la facturation
- *5 – Complete the information for billing*

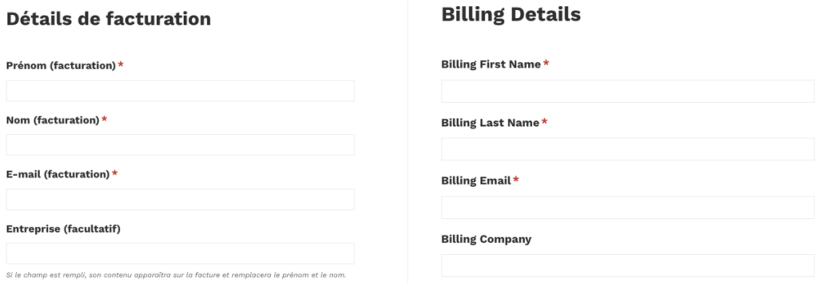

Important : Veuillez noter que si vous indiquer le nom de votre entreprise dans la section **Entreprise (facultatif**), le contenu apparaîtra sur la facture et remplacera le prénom et nom.

Important: Please note that if you provide your company name in the **Company section (optional)**,

the contents will appear on the invoice and will replace the first and last name.

6 – Compléter les informations pour l'adresse de la facturation

*6 – Complete information for billing address*

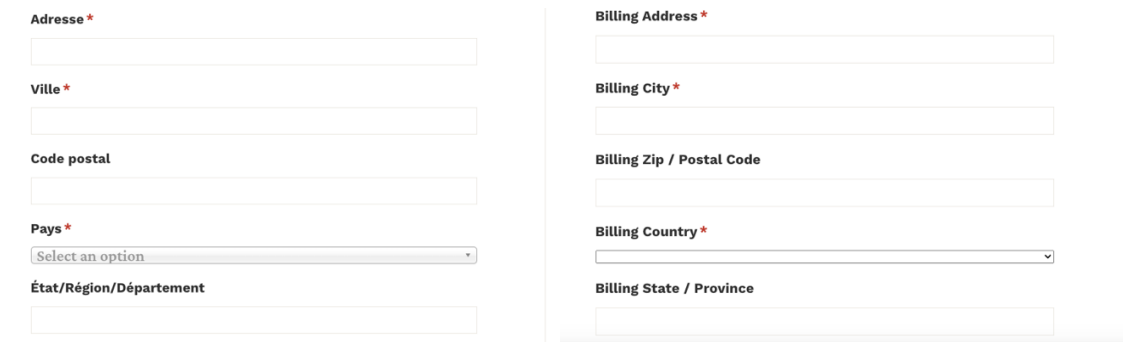

- 7 Cliquer sur **I'm not a robot** Ceci est pour sécuriser votre formulaire d'inscription et s'assurer que ce n'est pas un robot qui remplit le formulaire et cliquer sur **S'inscrire**
- *7 – Click on I'm not a robot – This is to secure your registration form and ensure it is not a robot that fills in the form and click on Register*

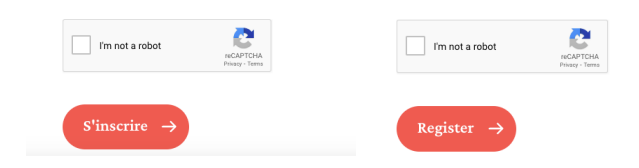

- 8 La passerelle de paiement PayPal s'ouvrira automatiquement.
- a) Si **vous avez** un compte PayPal, **entrez votre adresse email** et appuyer sur **Suivant** et suivre les instructions.
- b) Si **vous n'avez pas** de compte PayPal, appuyer sur **Payer par carte bancaire** et suivre les instructions.
- *8 – The PayPal payment gateway will open automatically.*
- *a) If you have a PayPal account, enter your email address and press Next and follow the instructions.*
- *b) If you do not have a Paypal account, press Pay with Debit or Credit Card and follow the instructions*.

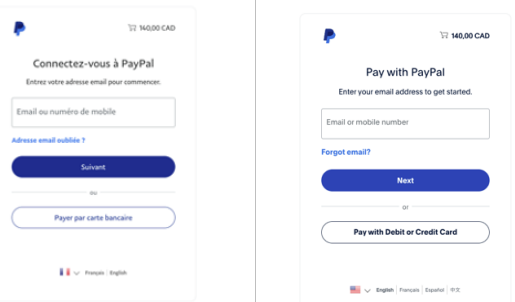

9 – Une page **Payer sans compte Paypal** apparaîtra. **Entrez votre courriel** et cliquez sur **Procéder au paiement** 9 – *A Check out as a guest page will appear. Enter your email and click on Continue to Payment*

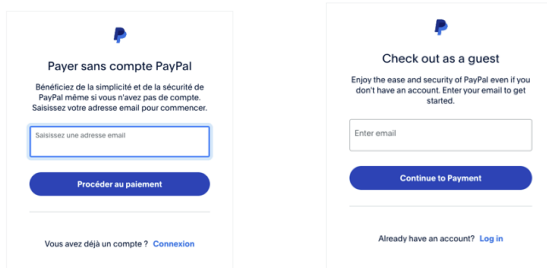

- 10 Une nouvelle page apparaîtra : **Payer par carte bancaire**
- *10 – A new page will appear: Pay with debit or credit card*

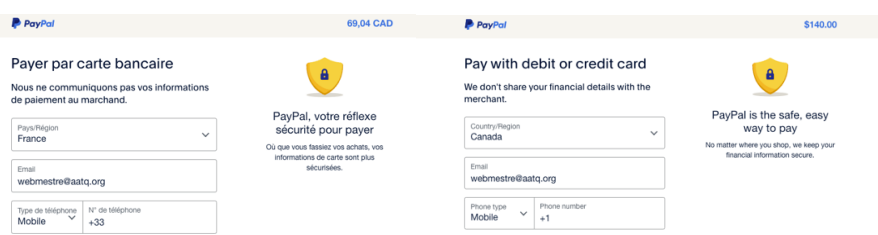

**11 – IMPORTANT : Par défaut, Paypal indique comme Pays/Région – France – Vous devez le changer pour Canada. Après avoir choisi Canada, l'information à compléter sera en anglais ou en français selon la langue que vous utilisez sur votre ordinateur. Après, vous verrez ceci, le texte sera en français ou en anglais :**

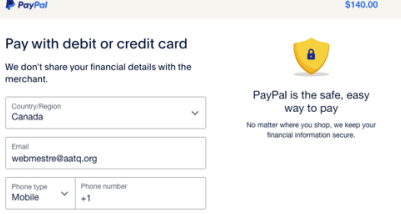

- A) Email Votre courriel sera déjà indiqué
- B) Phone type Indiquer votre type de téléphone
- C) Phone number Entrez votre numéro de téléphone

## *11 – IMPORTANT: Make sure that Canada is selected in Country/Region*

- A) Enter you Email
- B) Enter Phone type
- C) Enter your Phone number

12 – Compléter vos informations pour le paiement Card number – Numéro de carte Expiration date – Date d'expiration CVV – Code de 3 chiffres

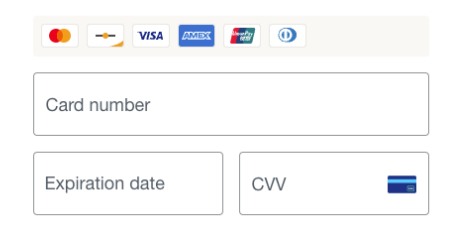

*12 - For your payment, complete the information needed:*

13 – Compléter les informations pour l'adresse de facturation First name – Prénom Last name – Nom Address line 1 – Votre adresse Address line 2 – Adresse, information supplémentaire en option City – Ville

*13 - For the Billing address, complete the needed information:*

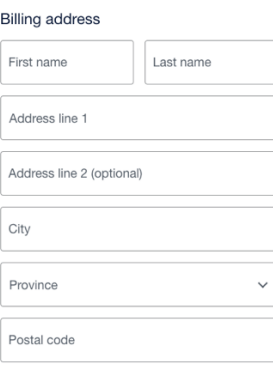

**14 – TRÈS IMPORTANT – ENSUITE, décochez le bouton : Save info & create you Paypal account (Enregistrer les informations et créer votre compte PayPal). Par défaut, le bouton est activé, donc cliquez dessus pour le désactiver**

*14 – VERY IMPORTANT - THEN, unclick the button: Save info & create your PayPal account. By default, the button is on, so click on it to put it off*

## Save info & create your PayPal account

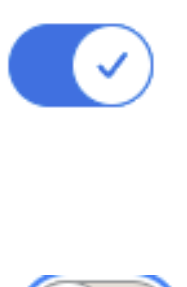

**Vous devez voir ceci :** *It should look like this:*

## Save info & create your PayPal account

- 15 Par la suite, vous allez voir l'image suivante, cliquer sur : Pay now as guest (payer sans compte Paypal)
- *15 - Then, you will see this image and you can click: Pay now as guest*

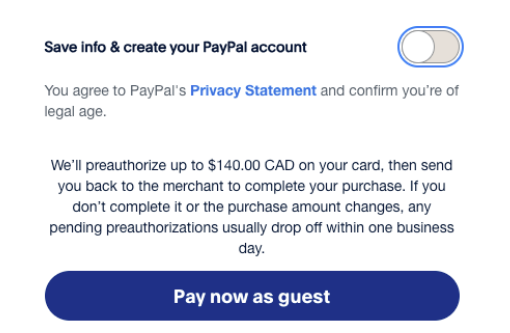

16 – Une fois le paiement complété, vous recevrez votre reçu PayPal par courriel (à conserver pour vos impôts) et votre **facture** sera dans **Mon Compte** à la section **Modifier mon profil** dans l'onglet **Paiements et factures**.

16 – Once the payment is completed, you will receive your PayPal receipt by email (to be kept for your taxes) and your *invoice* will be *in My account in the Edit my profile section in the Payments & Invoices tab.*

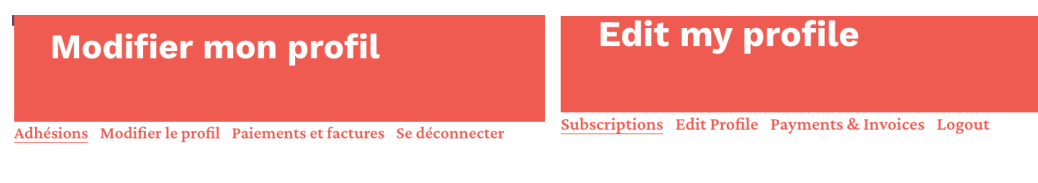

17. Pour mettre à jour votre fiche membre, cliquer sur **Modifier ma fiche membre** *17. To update your membership file, click on Edit my membership file*

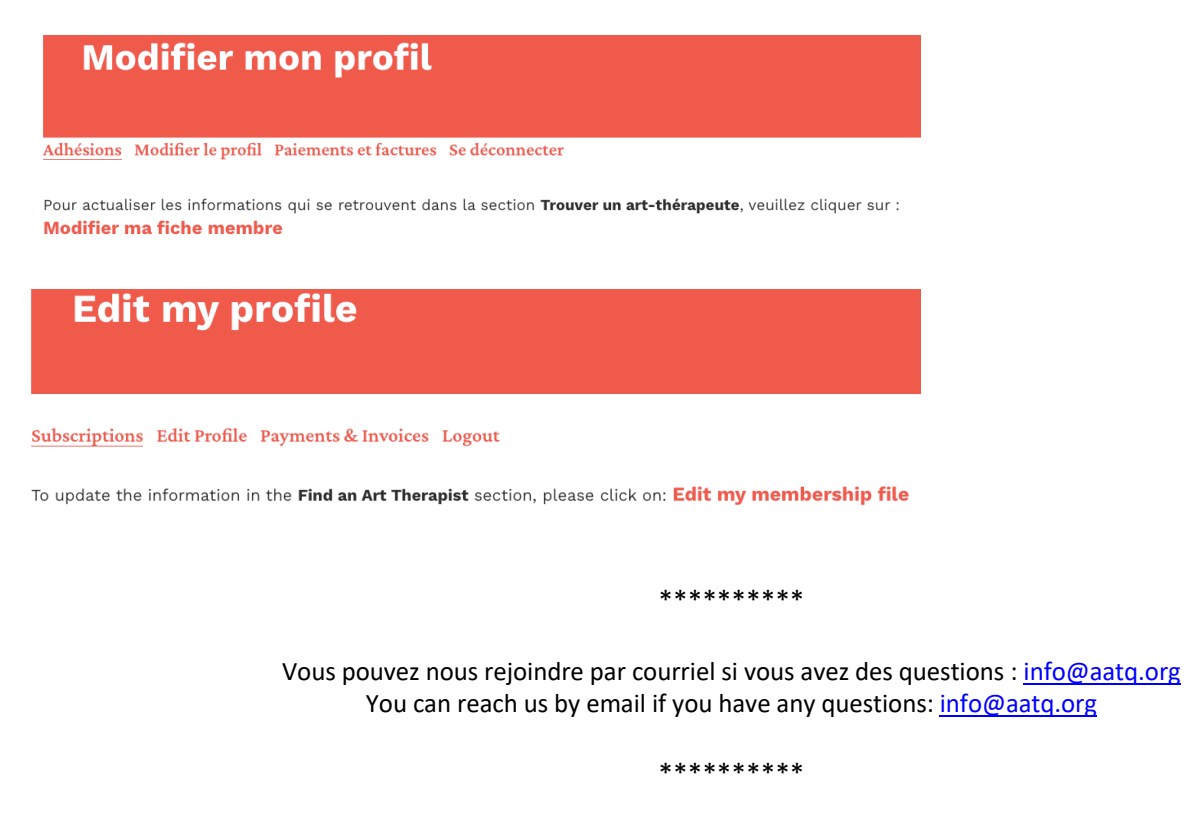

Nous vous souhaitons la bienvenue en tant que nouveau membre! We welcome you as a new member!